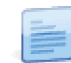

## Como criar um Documento de Depreciação Extraordinária?

Uma **Depreciação Extraordinária** é um documento que provoca uma depreciação extra fora do plano regular. Por exemplo, acertos de depreciação de final de ano.

Quando a depreciação total (regular + extraordinária) é atingida, então a depreciação termina.

Para processar uma depreciação extraordinária, realizar os passos seguintes:

- Aceder à opção de Documentos, em Equipamentos e Ativos | Documentos | Depreciações Extraordinárias;
- **Preencher os seguintes campos do Cabeçalho:** 
	- Alteração Identifica o tipo de alteração patrimonial
	- Exercício Identifica o exercício de introdução do documento
	- Numerador Campo automático que identifica o número do documento
	- Doc. Externo Identificador de um documento externo
	- Data Introdução Identifica a data em que o documento é introduzido no sistema
- Proceder à definição das linhas do documento:
	- Definir a Ficha;
	- Definir o valor extraordinário para, pelo menos, um dos seguintes campos:
		- Depreciação;
		- Rendimento;
		- Excedente;
- No detalhe disponibilizado abaixo da grelha, é possível validar/corrigir os valores para cada um dos planos de depreciação relativos à ficha selecionada;
- Gravar.

Não é permitido criar documentos em exercícios cujo fecho já foi realizado.

Nao e permitiu chan documentos em execucios 1 a 12.<br>Apenas é possível lançar documentos nos períodos 1 a 12.

Não é possível criar documentos se alguma das fichas possuir processamentos posteriores.